# **Start DCP-9270CDN Gyors telepítési útmutató**

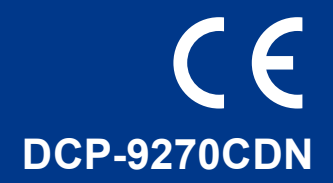

A készülék beállítása előtt olvassa át a Biztonsági előírások és jogi nyilatkozatok című füzetet. Ezt követően olvassa el ezt a Gyors telepítési útmutatót a beállítás és telepítés szakszerű elvégzése érdekében. A Gyors telepítési útmutató más nyelveken való megtekintéséhez látogasson el a következő webhelyre: <http://solutions.brother.com/>.

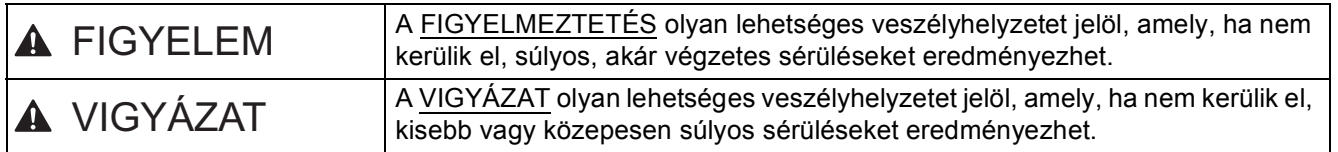

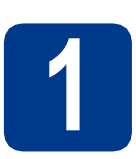

# **1 Csomagolja ki a készüléket**

## **FIGYELEM**

- **A készülék csomagolása műanyag tasakokat tartalmaz. A műanyag tasakok nem játékszerek. A fulladásveszély elkerülése érdekében tartsa távol a tasakokat a csecsemőktől és a kisgyermekektől, és a megfelelő módon dobja ki azokat.**
- **A készülék nehéz, kb. 28,5 kg súlyú. A sérülések elkerülése érdekében legalább két ember emelje a készüléket. Amikor a készüléket leteszi, ügyeljen arra, hogy az ujjai ne csípődjenek be.**
- **Alsó tálcaegység használata esetén azt a készülékről leszerelve szállítsa.**

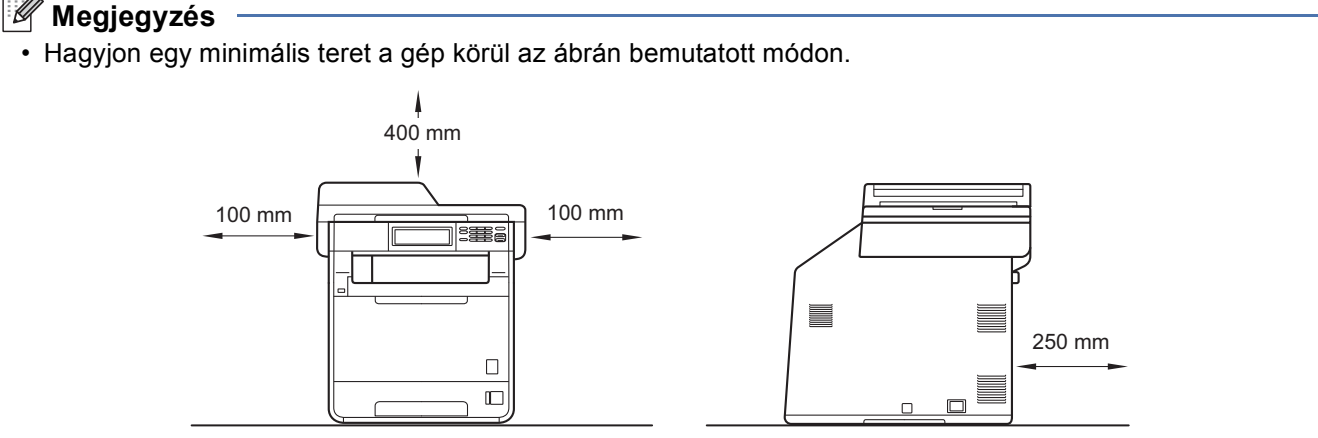

- A dobozban található alkatrészek az országtól függően eltérőek lehetnek.
- Javasoljuk, hogy őrizze meg az eredeti csomagolást.
- Ha valamilyen okból szállítani kell a készüléket, a szállítás során előforduló sérülések megelőzésére gondosan csomagolja be a készüléket az eredeti csomagolásba. A készüléket a szállító cégnél megfelelően biztosítani kell. A készülék újbóli becsomagolásának útmutatóját a *Kibővített használati útmutató* dokumentum *A készülék csomagolása és szállítása* című szakaszában találja.
- Az interfész kábel nem szabvány tartozék. A használni kívánt csatlakozónak (USB vagy hálózati) megfelelő interfész kábelt vásároljon.

#### **USB kábel**

- Olyan USB 2.0 kábelt (A/B típusú) használjon, amely legfeljebb 2 méter hosszú.
- NE csatlakoztassa ekkor az interfész kábelt. A csatlakozókábel csatlakoztatására az MFL-Pro telepítési folyamata alatt kerül sor.

#### **Hálózati kábel**

10BASE-T vagy 100BASE-TX gyors Ethernet hálózathoz (Fast Ethernet Network) történő csatlakozáshoz 5-ös kategóriájú (vagy nagyobb átviteli sebességű), egyenes bekötésű, csavart érpárú kábelt használjon.

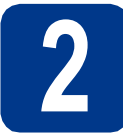

# **2 Távolítsa el a készülékbő<sup>l</sup> a csomagolóanyagot**

#### **FONTOS**

#### **Még NE csatlakoztassa a hálózati tápkábelt.**

- **a** Távolítsa el a nyomtatóról a csomagoláshoz használt szalagot.
- **b** Nyissa ki a többcélú tálcát **a**, távolítsa el a műanyag lapot  $\bullet$  a többcélú tálca tartójáról, majd zárja be a többcélú tálcát.

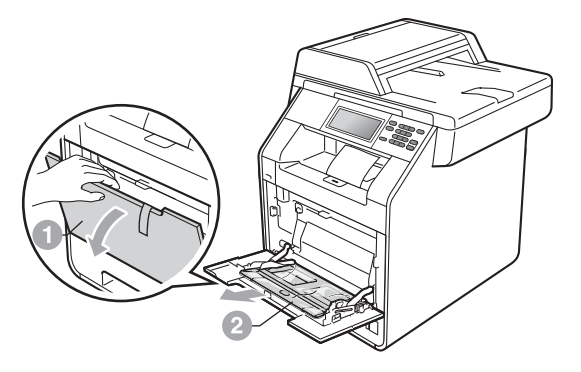

c Nyomja meg az előlapnyitó gombot, és nyissa fel az előlapot. Távolítsa el a szilikagél $cosomagot$   $\bullet$ .

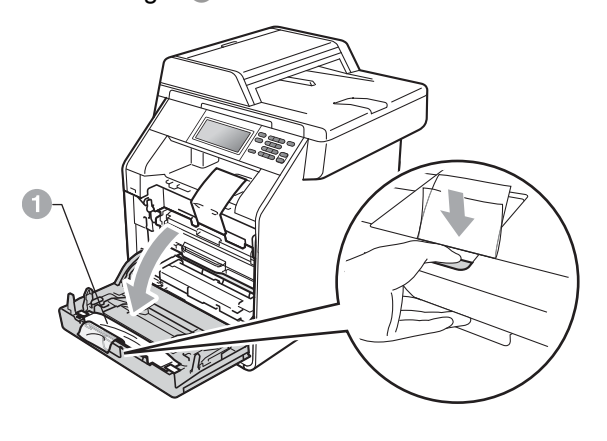

**CAUTION VIGYÁZAT**

NE egye meg a szilikagélt. Azonnal dobja ki azt.

- **d** Fogja meg a dobegység zöld fogantyúját, és húzza ki ütközésig.
- e Óvatosan húzza a narancssárga csomagolóanyagot a készülék eleje felé az eltávolításhoz.
- f Távolítsa el a csomagoláshoz használt szalagot és a 4 narancssárga csomagolórészt.

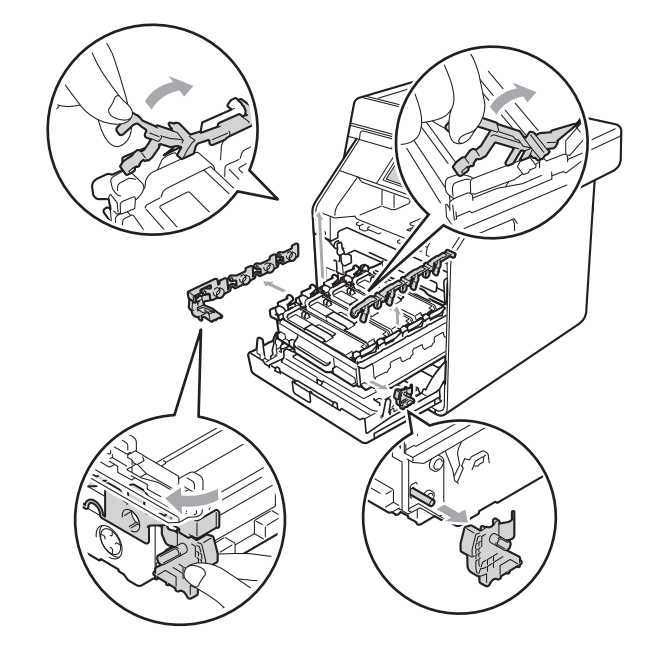

- **g** Határozottan tolja vissza a dobegységet a készülékbe.
- **h** Zárja le a készülék előlapját.

![](_page_2_Picture_0.jpeg)

**a** Húzza ki teljesen a papírtálcát a készülékből.

![](_page_2_Picture_2.jpeg)

**b** Miközben lenyomva tartja a zöld színű papírvezető kioldókart a, tolja addig a papírvezetőket, amíg a papírhoz nem illeszkednek. Ügyeljen rá, hogy a papírvezetők stabilan illeszkedjenek a vájatba.

![](_page_2_Picture_4.jpeg)

c Alaposan forgassa át a papírköteget, hogy megelőzze a papír elakadását ill ferde behúzását.

d Helyezzen papírt a tálcába, és ellenőrizze a következőket:

- A papír a papírtálca maximum papírjelzése  $(VVV)$  a alatt legyen. A papírtálca túltöltése papírelakadást okozhat.
- A nyomtatandó oldalak lefele nézzenek.
- A helyes lapadagolás érdekében ellenőrizze, hogy az oldalsó papírvezetők hozzáérnek-e a papír széleihez.

![](_page_2_Figure_11.jpeg)

- e Helyezze vissza stabilan a papírtálcát a készülékbe. Győződjön meg róla, hogy megfelelően illeszkedik a készülékhez.
	- További információkat az ajánlott papírtípusokról a *Használati útmutató* dokumentum *Használható papír és más nyomtatási adathordozó* című szakaszában talál.

![](_page_3_Picture_0.jpeg)

# **4 A vezérlőpult fedelének felhelyezése**

a Nyissa fel a dokumentum fedőlapot.

**b** Válassza ki a kívánt nyelvet, és helyezze fel a vezérlőpult fedelét a készülékre.

![](_page_3_Picture_4.jpeg)

#### **Megjegyzés**

Ha a vezérlőpult fedele nincs megfelelően felhelyezve, a billentyűműveletek nem fognak működni.

![](_page_3_Picture_7.jpeg)

# **5 Csatlakoztassa a hálózati tápkábelt**

#### **FONTOS**

**Még NE CSATLAKOZTASSA az interfész kábelt.**

![](_page_3_Picture_11.jpeg)

- **a** Csatlakoztassa a hálózati tápkábelt a készülékhez, majd csatlakoztassa egy elektromos csatlakozóaljzathoz.
- **b** Távolítsa el a készülék hálózati kapcsolóját takaró címkét, majd kapcsolja be a készüléket.

![](_page_3_Picture_14.jpeg)

![](_page_4_Picture_0.jpeg)

# **6 A nyelv kiválasztása**

<span id="page-4-0"></span>**a** A főkapcsoló bekapcsolása után az LCD kijelzőn a következő látható:

![](_page_4_Picture_234.jpeg)

Nyomja meg a ▲ vagy ▼ gombot a nyelv megjelenítéséhez, majd nyomja meg a megfelelő nyelvet.

**b** Az LCD kijelző kéri a kiválasztás megerősítését.

> Ha az LCD kijelzőn a helyes nyelv látható, nyomja meg az Igen gombot.

—VAGY—

Nyomja meg a Nem gombot az [a](#page-4-0) lépésre való visszatéréshez és a nyelv ismételt kiválasztásához.

#### **Megjegyzés**

Ha rossz nyelvet állított be, a nyelvet az Érintőképernyő MENÜ gombjának használatával változtathatja meg. (MENÜ, Alapbeáll., Nyelv)

# **7 Az LCD kijelz<sup>ő</sup> (szükség esetén) fényerejének beállítása**

Ha nehezen tudja leolvasni az LCD kijelzőt, próbálja meg módosítani a fényerő beállítását.

- a Nyomja meg a MENÜ gombot.
- **b** Nyomja meg a  $\triangle$  vagy a  $\triangledown$  gombot a Ált. beáll. megjelenítéséhez. Nyomja meg a Ált. beáll. gombot.
- C Nyomja meg a  $\triangle$  vagy a  $\nabla$  gombot a LCD Beáll. megjelenítéséhez. Nyomja meg a LCD Beáll. gombot.
- d Nyomja meg a Hátsóvilágítás gombot.
- e Nyomja meg a Világos, Közép vagy Sötét gombot.
- f Nyomja meg a **Stop/Exit (Stop/Kilépés)** gombot.

![](_page_5_Picture_0.jpeg)

# **8 A dátum és az id<sup>ő</sup> beállítása**

- a Nyomja meg a MENÜ gombot.
- **b** Nyomja meg a  $\triangle$  vagy a  $\triangledown$  gombot a Alapbeáll. megjelenítéséhez. Nyomja meg a Alapbeáll. gombot.
- C Nyomja meg a Idő&dátum gombot.
- **d** Nyomja meg ismét a Idő&dátum gombot.
- e Írja be az Érintőképernyő gombjaival az év utolsó két számjegyét, majd nyomja meg az OK gombot.

(A 2011. év beállításához például nyomja meg az 1, 1 gombokat.)

f Az Érintőképernyő gombjaival írja be két számjeggyel a hónapot, majd nyomja meg az OK gombot.

> (A március beírásához például nyomja meg a 0, 3 gombokat.)

g Az Érintőképernyő gombjaival írja be két számjeggyel a napot, majd nyomja meg az OK gombot.

> (A 25. nap beállításához például nyomja meg a 2, 5 gombokat.)

h Adja meg az Érintőképernyő gombjaival az idő<sup>t</sup> 24 órás formátumban, majd nyomja meg az OK gombot.

> (15:25 beírásához például nyomja meg az 1, 5, 2, 5 gombokat.)

i Nyomja meg a **Stop/Exit (Stop/Kilépés)** gombot.

![](_page_5_Picture_15.jpeg)

## **9 Automatikus nyári időszámítás**

Beállíthatja a készüléket, hogy automatikusan váltson téli/nyári időszámításra. Tavasszal egy órával előre állítja magát, ősszel pedig egy órával vissza.

- a Nyomja meg a MENÜ gombot. **b** Nyomja meg a  $\triangle$  vagy a  $\triangledown$  gombot a Alapbeáll. megjelenítéséhez. Nyomja meg a Alapbeáll. gombot. c Nyomja meg a Idő&dátum gombot.
- d Nyomja meg a Nyári idősz. gombot.
- e Nyomja meg a Be (vagy a Ki) gombot.
- f Nyomja meg a **Stop/Exit (Stop/Kilépés)** gombot.

# **10 Az időzóna beállítása**

A helynek megfelelően állíthatja be a készüléken az időzónát (nem a nyári időszámítást, hanem a szabványos időt).

Például az Amerikai Egyesült Államok és Kanada keleti időzónájára vonatkozóan ez az érték: UTC-05:00.

- a Nyomia meg a MENÜ gombot.
- **b** Nyomja meg a  $\triangle$  vagy a  $\nabla$  gombot a Alapbeáll. megjelenítéséhez. Nyomja meg a Alapbeáll. gombot.
- c Nyomja meg a Idő&dátum gombot.
- d Nyomja meg a Időzóna gombot.
- $\bullet$  Használja a + vagy a gombot az időzóna beállításához.

Nyomja meg a OK gombot.

f Nyomja meg a **Stop/Exit (Stop/Kilépés)** gombot.

![](_page_6_Picture_0.jpeg)

# **11 Válassza ki a kapcsolat típusát**

Ezek a telepítési utasítások a Windows® 2000 Professional, Windows® XP Home/Windows® XP Professional, Windows<sup>®</sup> XP Professional x64 Edition, Windows Vista®, Windows® 7 és Mac OS X (10.4.11, 10.5.x és 10.6.x verziójú) rendszerekre vonatkoznak.

#### **Megjegyzés**

A Windows Server® 2003/2003 x64 Edition/2008/2008 R2 rendszerek esetében látogasson el a modellnek megfelelő oldalra a <http://solutions.brother.com/>címen.

![](_page_6_Picture_5.jpeg)

![](_page_6_Picture_6.jpeg)

# **USB-interfész használata esetén**

Windows® esetén: [8 oldal](#page-7-0) Macintosh esetén: [10 oldal](#page-9-0)

![](_page_6_Picture_9.jpeg)

![](_page_6_Picture_10.jpeg)

# **Vezetékes hálózat esetén**

Windows® esetén: [12 oldal](#page-11-0) Macintosh esetén: [14 oldal](#page-13-0)

### **Megjegyzés**

A készülékhez tartozó legújabb illesztőprogramokat és segédprogramokat a<http://solutions.brother.com/>címen elérhető Brother Solutions Center webhelyről töltheti le.

### <span id="page-7-0"></span>**USB-interfész használata esetén (Windows® 2000 Professional/XP/XP Professional x64 Edition/ Windows Vista®/Windows® 7)**

![](_page_7_Picture_2.jpeg)

# **12 A telepítés előtt**

a Győződjön meg arról, hogy a számítógépét bekapcsolta és rendszergazdai jogosultságokkal jelentkezett be.

#### **Megjegyzés**

A telepítő CD-ROM tartalmazza a ScanSoft™ PaperPort™ 12SE szoftvert. Ez a szoftver támogatja a Windows® XP (SP3 vagy magasabb verziószámú), XP Professional x64 Edition (SP2 vagy magasabb verziószámú), Windows Vista® (SP2 vagy magasabb verziószámú) és Windows® 7 rendszereket. Az MFL-Pro Suite telepítése előtt frissítse operációs rendszerét a legfrissebb Windows® szervizcsomaggal. A Windows® 2000 (SP4 vagy magasabb verziószámú) felhasználói az MFL-Pro Suite telepítése alatt a ScanSoft™ PaperPort™ 11SE letöltési képernyő megjelenésekor kövessék a képernyőn látható utasításokat.

**b** Kapcsolja ki a készüléket, és győződjön meg róla, hogy az USB-interfész kábel **NINCS** csatlakoztatva a készülékhez. Ha már csatlakoztatta a kábelt, húzza ki azt.

# **13 Az MFL-Pro Suite telepítése**

a A CD-ROM meghajtóba helyezze be a telepítő CD-ROM-ot. Ha megjelenik a modellek neveit kijelző képernyő, akkor válassza ki a készülékét. Ha megjelenik a nyelveket kijelző képernyő, akkor válassza ki a nyelvet.

#### **Megjegyzés**

Ha nem jelenik meg automatikusan a Brother képernyő, nyissa meg a **Sajátgép (Számítógép)** ablakot, kattintson duplán a CD-ROM ikonjára, majd kattintson duplán a **start.exe** fájlra.

- <span id="page-7-1"></span>b Kattintson az **Kezdeti telepítés** gombra, majd az **MFL-Pro Suite telepítés** gombra.
- c Kattintson a **Igen** lehetőségre, ha elfogadja a licencszerződést.

#### **Megjegyzés**

- Ha a telepítés nem folytatódik automatikusan, vegye ki a CD-ROM-ot, nyissa meg ismét a legfelső menüt, majd helyezze vissza a CD-ROM-ot, vagy kattintson duplán a **start.exe** programra a gyökérkönyvtárból, és az MFL-Pro Suite telepítéséhez folytassa a **[b](#page-7-1)** lépéstől.
- Windows Vista® és Windows® 7 felhasználók esetén, ha megjelenik a **Felhasználói fiókok felügyelete** képernyő, kattintson az **Engedélyezés** vagy a **Igen** gombra.
- Ha telepíteni kívánja a PS illesztőprogramot (BR-Script3 nyomtató illesztőprogramot), válassza a **Custom Install (Egyéni felhasználó telepítés)** lehetőséget, és kövesse a képernyőn megjelenő utasításokat.
- d Kövesse a képernyőn megjelenő utasításokat, amíg meg nem jelenik ez a képernyő.

![](_page_7_Picture_19.jpeg)

e Csatlakoztassa az USB kábelt a készüléken a

 $\left[\frac{1}{\sqrt{1-\frac{1}{\sqrt{1-\frac$ csatlakoztassa a kábelt a számítógéphez.

![](_page_7_Picture_22.jpeg)

f Kapcsolja be a készüléket, és a telepítés befejezéséhez kövesse a képernyőn megjelenő utasításokat.

#### **FONTOS**

**A telepítés során egyik ablakot SE szakítsa meg/csukja be. Több másodpercig is eltarthat, míg az összes ablak megjelenik.**

![](_page_8_Picture_0.jpeg)

![](_page_8_Picture_1.jpeg)

#### **Megjegyzés**

Ha hibaüzenet jelenik meg a szoftver telepítése alatt, futtassa az **Telepítés Diagnosztika** alkalmazást a **Start**/**Minden program**/**Brother**/ **DCP-XXXX** alatt (ahol a DCP-XXXX a modell neve).

![](_page_8_Picture_4.jpeg)

#### **Megjegyzés**

- A biztonsági beállításoktól függően előfordulhat, hogy a készülék vagy a szoftverének használatakor megjelenik a Windows rendszerbiztonság vagy egy vírusirtó szoftver ablaka. A folytatáshoz engedélyezze az ablakot.
- **XML Paper Specification nyomtató illesztőprogram**

Az XML Paper Specification nyomtató illesztőprogram a legalkalmasabb nyomtató illesztőprogram a Windows Vista® és Windows® 7 rendszerekhez, amennyiben olyan alkalmazásokból nyomtat, amelyek XML Paper Specification dokumentumokat használnak. Töltse le a legfrissebb illesztőprogramot a Brother Solutions Center <http://solutions.brother.com/> címen elérhető weboldaláról.

![](_page_9_Picture_0.jpeg)

### <span id="page-9-0"></span>**USB-interfész használata esetén (Mac OS X 10.4.11 – 10.6.x)**

![](_page_9_Picture_3.jpeg)

# **12 A telepítés előtt**

**a** Ellenőrizze, hogy az eszközt csatlakoztatta az elektromos hálózathoz és hogy a Macintosh számítógépét bekapcsolta. Önnek rendszergazdai jogosultságokkal kell bejelentkeznie.

#### **FONTOS**

**Ha Mac OS X 10.4.10 rendszert használ, frissítse azt Mac OS X 10.4.11 – 10.6.x rendszerre. (A használt Mac OS X rendszerre vonatkozó legfrissebb információkért és illesztőprogramokért látogassa meg a <http://solutions.brother.com/>címen elérhető webhelyet.)**

#### **Megjegyzés**

Ha telepíteni kívánja a PS illesztőprogramot (BR-Script3 nyomtató illesztőprogram), keresse fel a Brother Solutions Center webhelyét a <http://solutions.brother.com/> címen, az illesztőprogram letöltéséhez kattintson a Letöltések hivatkozásaira a modell lapján, és tekintse meg a beállítási utasításokkal kapcsolatos gyakori kérdéseket.

**b** Csatlakoztassa az USB kábelt a készüléken a

 $\left|\frac{1}{\left|\mathbf{r}\right|}\right|$  jellel megjelölt USB csatlakozóhoz, majd csatlakoztassa a kábelt a Macintosh számítógéphez.

![](_page_9_Picture_12.jpeg)

c Győződjön meg róla, hogy a készülék hálózati kapcsolója bekapcsolt állásban van.

# **13 Az MFL-Pro Suite telepítése**

- **a** A CD-ROM meghajtóba helyezze be a telepítő CD-ROM-ot.
- b Kattintson duplán a **Start Here OSX** (OSX kezdje itt) ikonra. Kövesse a képernyőn megjelenő utasításokat.

#### **Megjegyzés**

A telepítés befejezése néhány percet vehet igénybe.

c Kövesse a képernyőn megjelenő utasításokat, amíg meg nem jelenik ez a képernyő. Válassza ki készülékét a listából, majd kattintson az **OK** gombra.

![](_page_9_Picture_20.jpeg)

d Amikor ez a képernyő megjelenik, kattintson a **Next** (Tovább) gombra.

![](_page_9_Picture_22.jpeg)

![](_page_9_Picture_23.jpeg)

**Ekkor az MFL-Pro Suite telepítése befejeződött. Folytassa az** 14**[. lépésnél az 11 oldalon.](#page-10-0)**

![](_page_10_Picture_0.jpeg)

# USB **Macintosh**

# <span id="page-10-0"></span>**14 A Presto! PageManager letöltése és telepítése**

A Presto! PageManager telepítése után a Brother ControlCenter2 OCR-képességekkel fog rendelkezni. A Presto! PageManager használatával egyszerűen szkennelheti, rendezheti és oszthatja meg fényképeit, valamint dokumentumait.

a <sup>A</sup>**Brother Support** (Brother támogatás) képernyőn kattintson a **Presto! PageManager** gombra, és kövesse a képernyőn megjelenő utasításokat.

![](_page_10_Picture_5.jpeg)

![](_page_10_Picture_6.jpeg)

Befejezés **A telepítés befejeződött.**

![](_page_11_Picture_0.jpeg)

### <span id="page-11-0"></span>**Vezetékes hálózati interfész használata esetén (Windows® 2000 Professional/XP/XP Professional x64 Edition/ Windows Vista®/Windows® 7)**

![](_page_11_Picture_4.jpeg)

# **12 A telepítés előtt**

a Győződjön meg arról, hogy a számítógépét bekapcsolta és rendszergazdai jogosultságokkal jelentkezett be.

#### **Megjegyzés**

- A telepítő CD-ROM tartalmazza a ScanSoft™ PaperPort™ 12SE szoftvert. Ez a szoftver támogatja a Windows® XP (SP3 vagy magasabb verziószámú), XP Professional x64 Edition (SP2 vagy magasabb verziószámú), Windows Vista® (SP2 vagy magasabb verziószámú) és Windows® 7 rendszereket. Az MFL-Pro Suite telepítése előtt frissítse operációs rendszerét a legfrissebb Windows® szervizcsomaggal. A Windows® 2000 (SP4 vagy magasabb verziószámú) felhasználói az MFL-Pro Suite telepítése alatt a ScanSoft™ PaperPort™ 11SE letöltési képernyő megjelenésekor kövessék a képernyőn látható utasításokat.
- A telepítés idejére tiltsa le az összes személyes tűzfalprogram működését (a Windows® tűzfalon kívül), valamint a kémprogramvédelmi és vírusirtó programokat.
- **b** Távolítsa el a védősapkát a **FE** jelű LAN csatlakozóról.

![](_page_11_Figure_11.jpeg)

C Csatlakoztassa a hálózati interfész kábelt a LAN csatlakozóaljzathoz, majd csatlakoztassa az elosztó egyik szabad portjához.

![](_page_11_Figure_13.jpeg)

d Győződjön meg róla, hogy a készülék hálózati kapcsolója bekapcsolt állásban van.

# <span id="page-11-2"></span>**13 Az MFL-Pro Suite telepítése**

a A CD-ROM meghajtóba helyezze be a telepítő CD-ROM-ot. Ha megjelenik a modellek neveit kijelző képernyő, akkor válassza ki a készülékét. Ha megjelenik a nyelveket kijelző képernyő, akkor válassza ki a nyelvet.

#### **Megjegyzés**

Ha nem jelenik meg automatikusan a Brother képernyő, nyissa meg a **Sajátgép (Számítógép)** ablakot, kattintson duplán a CD-ROM ikonjára, majd kattintson duplán a **start.exe** fájlra.

- 
- <span id="page-11-1"></span>b Kattintson az **Kezdeti telepítés** gombra, majd az **MFL-Pro Suite telepítés** gombra.
	- c Kattintson a **Igen** lehetőségre, ha elfogadja a licencszerződést.

#### **Megjegyzés**

- Ha a telepítés nem folytatódik automatikusan, vegye ki a CD-ROM-ot, nyissa meg ismét a legfelső menüt, majd helyezze vissza a CD-ROM-ot, vagy kattintson duplán a **start.exe** programra a gyökérkönyvtárból, és az MFL-Pro Suite telepítéséhez folytassa a **[b](#page-11-1)** lépéstől.
- Windows Vista® és Windows® 7 felhasználók esetén, ha megjelenik a **Felhasználói fiókok felügyelete** képernyő, kattintson az **Engedélyezés** vagy a **Igen** gombra.
- Ha telepíteni kívánja a PS illesztőprogramot (BR-Script3 nyomtató illesztőprogramot), válassza a **Custom Install (Egyéni felhasználó telepítés)** lehetőséget, és kövesse a képernyőn megjelenő utasításokat.

d Amikor megjelenik a **Tűzfal/AntiVirus szoftver észlelése** képernyő, válassza a **Módosítsa a tűzfal portbeállításait hálózati csatlakozás engedélyezésére (Javasolt), majd folytassa a telepítést.** és kattintson a **Tovább** gombra.

(Kivéve Windows® 2000 felhasználók esetén)

Ha nem Windows® tűzfalat használ, olvassa el a szoftver használati útmutatójában a következő hálózati portok hozzáadására vonatkozó információkat.

- Hálózati szkenneléshez adja meg az UDP 54925-ös portot.
- Ha továbbra is problémái adódnak a hálózati kapcsolattal, adja hozzá az UDP 137-es portot.

e A telepítés befejezéséhez kövesse a képernyőn megjelenő utasításokat.

### **FONTOS**

**A telepítés során egyik ablakot SE szakítsa meg/csukja be. Több másodpercig is eltarthat, míg az összes ablak megjelenik.**

### **Megjegyzés**

- Ha a készülék nem található meg a hálózaton, ellenőrizze a hálózati beállításait a képernyőn látható utasítások követésével.
- Windows Vista® és Windows® 7 felhasználók esetén, ha megjelenik a

**Windows rendszerbiztonság** képernyő, jelölje be a jelölőnégyzetet és kattintson az **Telepítés** gombra a telepítés megfelelő befejezéséhez.

• Ha hibaüzenet jelenik meg a szoftver telepítése alatt, futtassa az **Telepítés Diagnosztika** alkalmazást a **Start**/**Minden program**/ **Brother**/**DCP-XXXX LAN** alatt (ahol a DCP-XXXX a modell neve).

![](_page_12_Picture_15.jpeg)

### **14 Az MFL-Pro Suite**<br> **14 Az MFL-Pro Suite**<br> **14** számítógépeken **telepítése további számítógépeken (ha szükséges)**

Ha a készüléket a hálózat több számítógépén szeretné használni, telepítse az MFL-Pro Suite szoftvert mindegyik számítógépre. [Folytassa az](#page-11-2) 13. [lépésnél az 12 oldalon.](#page-11-2)

## **Megjegyzés**

#### **Hálózati licenc (Windows®)**

Ez a termék legfeljebb 5 felhasználóig tartalmaz PC licencet. Ez a licenc legfeljebb 5 hálózaton működő számítógépen támogatja a ScanSoft™ PaperPort™ 12SE és a ScanSoft™ PaperPort™ 11SE programot tartalmazó MFL-Pro Suite telepítését. Ha 5-nél több számítógépen szeretné a ScanSoft™ PaperPort™ 12SE vagy a ScanSoft™ PaperPort™ 11SE szoftvert használni, kérjük, vásárolja meg a Brother NL-5 csomagot, amely egy legfeljebb 5 további felhasználóra vonatkozó licencszerződést biztosít. Az NL-5 csomag megvásárlásához vegye fel a kapcsolatot Brother viszonteladójával vagy a Brother vevőszolgálattal.

![](_page_12_Picture_21.jpeg)

# Befejezés **A telepítés befejeződött.**

#### **Megjegyzés**

- Ha egy adott IP-címet használ a készülékhez, a Rendszerindítási módot állítsa a Statikus értékre a vezérlőpult használatával. További információkat a *Hálózati használati útmutató* dokumentum *Hálózat menü* című szakaszában talál.
- A biztonsági beállításoktól függően előfordulhat, hogy a készülék vagy a szoftverének használatakor megjelenik a Windows rendszerbiztonság vagy egy vírusirtó szoftver ablaka. A folytatáshoz engedélyezze az ablakot.
- **XML Paper Specification nyomtató illesztőprogram**

Az XML Paper Specification nyomtató illesztőprogram a legalkalmasabb nyomtató illesztőprogram a Windows Vista® és Windows® 7 rendszerekhez, amennyiben olyan alkalmazásokból nyomtat, amelyek XML Paper Specification dokumentumokat használnak. Töltse le a legfrissebb illesztőprogramot a Brother Solutions Center <http://solutions.brother.com/>címen elérhető weboldaláról.

**Vezetékes hálózat**

Vezetékes hálóza

![](_page_13_Picture_0.jpeg)

### <span id="page-13-0"></span>**Vezetékes hálózati interfész használata esetén (Mac OS X 10.4.11 – 10.6.x)**

<span id="page-13-1"></span>![](_page_13_Picture_3.jpeg)

# **12 A telepítés előtt**

**a** Ellenőrizze, hogy az eszközt csatlakoztatta az elektromos hálózathoz és hogy a Macintosh számítógépét bekapcsolta. Önnek rendszergazdai jogosultságokkal kell bejelentkeznie.

#### **FONTOS**

**Ha Mac OS X 10.4.10 rendszert használ, frissítse azt Mac OS X 10.4.11 – 10.6.x rendszerre. (A használt Mac OS X rendszerre vonatkozó legfrissebb információkért és illesztőprogramokért látogassa meg a <http://solutions.brother.com/>címen elérhető webhelyet.)**

#### **Megjegyzés**

Ha telepíteni kívánja a PS illesztőprogramot (BR-Script3 nyomtató illesztőprogram), keresse fel a Brother Solutions Center webhelyét a <http://solutions.brother.com/> címen, az illesztőprogram letöltéséhez kattintson a Letöltések hivatkozásaira a modell lapján, és tekintse meg a beállítási utasításokkal kapcsolatos gyakori kérdéseket.

**b** Távolítsa el a védősapkát a **FR** jelű LAN csatlakozóról.

![](_page_13_Figure_11.jpeg)

C Csatlakoztassa a hálózati interfész kábelt a LAN csatlakozóaljzathoz, majd csatlakoztassa az elosztó egyik szabad portjához.

![](_page_13_Figure_13.jpeg)

d Győződjön meg róla, hogy a készülék hálózati kapcsolója bekapcsolt állásban van.

# <span id="page-13-2"></span>**13 Az MFL-Pro Suite telepítése**

- **a** A CD-ROM meghajtóba helyezze be a telepítő CD-ROM-ot.
- b Kattintson duplán a **Start Here OSX** (OSX kezdje itt) ikonra. Kövesse a képernyőn megjelenő utasításokat.

#### **Megjegyzés**

A telepítés befejezése néhány percet vehet igénybe.

c Kövesse a képernyőn megjelenő utasításokat, amíg meg nem jelenik ez a képernyő. Válassza ki készülékét a listából, majd kattintson az **OK** gombra.

![](_page_13_Picture_263.jpeg)

#### **Megjegyzés**

Ha a készülék nem található meg a hálózaton, ellenőrizze a hálózati beállításait. Lásd: *[A](#page-13-1)  telepítés előtt* című [részt a\(z\) 14. oldalon!.](#page-13-1)

![](_page_14_Picture_0.jpeg)

# **Vezetékes hálózat Macintosh**

![](_page_14_Picture_3.jpeg)

• Amikor ez a képernyő megjelenik, kattintson az **OK** gombra.

![](_page_14_Picture_5.jpeg)

Írja be Macintosh számítógépének nevét (legfeljebb 15 karakter) a **Display Name** (Kijelző név) mezőbe, majd kattintson az **OK** gombra. Folytassa a [d](#page-14-0) ponttal.

![](_page_14_Picture_287.jpeg)

- Ha a készülék **SCAN (SZKENNEL)** gombja segítségével kíván a hálózatra szkennelni, be kell jelölnie a **Register your computer with the "Scan To" function on the machine** (Regisztrálja számítógépét "Szkennelés" funkcióval a készüléken) jelölőnégyzetet.
- A beírt név fog megjelenni a készülék LCD kijelzőjén, ha megnyomja a (**SCAN (SZKENNEL)**) gombot, és kiválaszt egy szkennelési beállítást. (További információkat a *Szoftver használati útmutató* dokumentum *Hálózati szkennelés* című szakaszában talál.)

<span id="page-14-0"></span>**d** Amikor ez a képernyő megjelenik, kattintson a **Next** (Tovább) gombra.

![](_page_14_Picture_11.jpeg)

![](_page_14_Picture_12.jpeg)

**Ekkor az MFL-Pro Suite telepítése befejeződött. Folytassa az** 14**[. lépésnél az 15 oldalon.](#page-14-1)**

# <span id="page-14-1"></span>**14 A Presto! PageManager letöltése és telepítése**

A Presto! PageManager telepítése után a Brother ControlCenter2 OCR-képességekkel fog rendelkezni. A Presto! PageManager használatával egyszerűen szkennelheti, rendezheti és oszthatja meg fényképeit, valamint dokumentumait.

a <sup>A</sup>**Brother Support** (Brother támogatás) képernyőn kattintson a **Presto! PageManager** gombra, és kövesse a képernyőn megjelenő utasításokat.

![](_page_14_Picture_17.jpeg)

**15 Az MFL-Pro Suite számítógépeken telepítése további (ha szükséges)**

Ha a készüléket a hálózat több számítógépén szeretné használni, telepítse az MFL-Pro Suite szoftvert mindegyik számítógépre. [Folytassa az](#page-13-2) 13. [lépésnél az 14 oldalon.](#page-13-2)

![](_page_14_Picture_20.jpeg)

Befejezés **A telepítés befejeződött.**

#### **Megjegyzés**

Ha egy adott IP-címet használ a készülékhez, a Rendszerindítási módot állítsa a Statikus értékre a vezérlőpult használatával. További információkat a *Hálózati használati útmutató* dokumentum *Hálózat menü* című szakaszában talál.

**Vezetékes hálózat**

Vezetékes hálózat

# **Egyéb információk**

# **Színkorrekció (ha szükséges)**

### **Színkalibráció**

A nyomatok kimenő színmélysége minden szín esetében erősen függ a környezeti jellemzőktől (például a hőmérséklettől és a páratartalomtól). A kalibrálás segít a színmélység javításában.

#### **Megjegyzés**

- Ha a közvetlen nyomtatás funkcióval vagy a BR-Script nyomtató illesztőprogrammal nyomtat, el kell végeznie a kalibrálást a vezérlőpulton. Lásd: *[A vezérl](#page-15-0)őpult használatával* című [részt a\(z\) 16. oldalon!.](#page-15-0)
- Ha a Windows® nyomtató-illesztőprogrammal nyomtat, az illesztőprogram automatikusan beszerzi a kalibráció adatait, ha a **Kalibrációs adatok használata** és a **Eszközadatok automatikus lekérése** is be van kapcsolva. Lásd a *Szoftver használati útmutató* dokumentum *Haladó fül* című szakaszát.
- Ha a Macintosh nyomtató-illesztőprogrammal nyomtat, a kalibrációt a **Status Monitor** használatával kell elvégeznie. A **Status Monitor** bekapcsolása után válassza a **Color Calibration** (Színkalibráció) lehetőséget a **Control** (Vezérlés) menüből. Lásd a *Szoftver használati útmutató* dokumentum *Állapotfelügyelet* című szakaszát.

#### <span id="page-15-0"></span>**A vezérlőpult használatával**

- a Nyomia meg a MENÜ gombot.
- **b** Nyomja meg a  $\triangle$  vagy a  $\nabla$  gombot a Nyomtató megjelenítéséhez.

Nyomja meg a Nyomtató gombot.

**C** Nyomja meg a  $\triangle$  vagy a  $\nabla$  gombot a Kalibrálás megjelenítéséhez.

Nyomja meg a Kalibrálás gombot.

- d Nyomja meg a Kalibrálás gombot.
- e Nyomia meg a Igen gombot.
- f Nyomja meg a **Stop/Exit (Stop/Kilépés)** gombot.

A kalibrálási paramétereket vissza lehet állítani a gyári alapbeállításra.

- a Nyomja meg a MENÜ gombot.
- **b** Nyomja meg a  $\triangle$  vagy a  $\nabla$  gombot a Nyomtató megjelenítéséhez.

Nyomja meg a Nyomtató gombot.

C Nyomia meg a  $\blacktriangle$  vagy a  $\blacktriangledown$  gombot a Kalibrálás megjelenítéséhez.

Nyomja meg a Kalibrálás gombot.

- d Nyomja meg a Újraindít gombot.
- $\bullet$  Nyomia meg a  $I$ gen gombot.
- f Nyomja meg a **Stop/Exit (Stop/Kilépés)** gombot.

#### **Színregisztráció**

#### **Automatikus regisztráció**

Automatikusan igazíthatja az egyes színek nyomtatási pozícióját.

- a Nyomja meg a MENÜ gombot.
- **b** Nyomja meg a **A** vagy a  $\mathbf{\nabla}$  gombot a Nyomtató megjelenítéséhez.

Nyomja meg a Nyomtató gombot.

**C** Nyomja meg a  $\triangle$  vagy a  $\nabla$  gombot a Automatikus regisztráció megjelenítéséhez. Nyomja meg a

Automatikus regisztráció gombot.

- $\mathbf C$  Nyomia meg a  $\mathbf I$ gen gombot.
- e Nyomja meg a **Stop/Exit (Stop/Kilépés)** gombot.
- Az egyes színek nyomtatási pozíciójának  $\mathbb{Q}$ automatikus igazításáról további információkat a *Használati útmutató* dokumentum *Kézi regisztráció* című szakaszában talál.

# **Brother CreativeCenter**

![](_page_15_Picture_38.jpeg)

Merítsen ihletet. Amennyiben Windows® rendszert használ, kattintson duplán az asztalon lévő Brother CreativeCenter ikonra INGYENES webhelyünk megtekintéséhez, ahol számos ötletet és információt talál professzionális és magánjellegű használathoz egyaránt.

![](_page_15_Picture_40.jpeg)

A Mac felhasználói számára a Brother CreativeCenter a következő webcímen érhető el: <http://www.brother.com/creativecenter/>

# **Opciók**

A készülékhez az alábbi opcionális kiegészítők érhetők el. Ezekkel a kiegészítőkkel bővítheti készüléke képességeit. Az opcionális alsó tálcaegységről és a kompatibilis SO-DIMM memóriáról további információkat a <http://solutions.brother.com/> címen elérhető webhelyen talál.

![](_page_16_Picture_3.jpeg)

A SO-DIMM memória behelyezéséről további információkat a *Kibővített használati útmutató* dokumentum *További memória telepítése* című szakaszában talál.

![](_page_16_Picture_119.jpeg)

# **Fogyóeszközök**

A fogyóanyagok cseréjének szükségességét a vezérlőpult LCD kijelzőjén megjelenő hibaüzenet jelzi. A készülék kellékanyagairól további információkat a<http://solutions.brother.com/> címen elérhető webhelyen vagy helyi Brother viszonteladójától kaphat.

![](_page_16_Picture_120.jpeg)

#### **Védjegyek**

A Brother logó a Brother Industries, Ltd. bejegyzett védjegye.

A Brother a Brother Industries, Ltd. bejegyzett védjegye.

A Microsoft, a Windows, a Windows Server, az Outlook és az Internet Explorer a Microsoft Corporation bejegyzett védjegyei az Amerikai Egyesült Államokban és/vagy más országokban.

A Windows Vista a Microsoft Corporation bejegyzett védjegye vagy védjegye az Amerikai Egyesült Államokban és más országokban. Az Apple, a Macintosh és a Safari az Apple Inc. bejegyzett védjegyei az Egyesült Államokban és más országokban.

A Nuance, a Nuance logó, PaperPort és ScanSoft a Nuance Communications Inc. vagy leányvállalatainak az USA-ban és más országokban bejegyzett védjegyei.

#### **Minden más, a Brother termékeken, kapcsolódó dokumentumokon és egyéb anyagokon megjelenő kereskedelmi és termékelnevezések mind a vonatkozó cégek védjegyei vagy bejegyzett védjegyei.**

#### **Szerkesztés és kiadás**

Jelen kézikönyv a Brother Industries Ltd. felügyelete alatt készült és került kiadásra, és a legújabb termékleírásokat és műszaki adatokat tartalmazza.

A jelen kézikönyv tartalma és a termékek műszaki adatai előzetes bejelentés nélkül is megváltozhatnak.

A Brother fenntartja magának a jogot, hogy bejelentés nélkül módosítsa a kézikönyvben foglalt műszaki jellemzőket és anyagokat, és nem vállal felelősséget az olyan (akár közvetett) károkért, amelyek a bemutatott anyagokba vetett bizalom miatt következnek be – ideértve a felsorolás kizárólagossága nélkül a nyomdai és egyéb hasonló hibákat is.

#### **Szerzői jog és licenc**

©2010 Brother Industries, Ltd. Ez a termék a következő eladók által kifejlesztett szoftvereket tartalmazza: ©1983–1998 PACIFIC SOFTWORKS, INC. ©2010 Devicescape Software, Inc. Ez a termék tartalmazza a ZUKEN ELMIC, Inc. által fejlesztett "KASAGO TCP/IP" szoftvert.

# **brother.**